## **ข ้ อม ู ลเพ ิ ่มเต ิม**

## ้้ $\epsilon$ ในการใช องต ั วเด ี ยว พอร ตจะระบ ุ ตัวเลข as per this diagram งานกล ้้์์ในการใช ตจะระบุตัวเลขในทุกการ องหลายต ั ว พอร งานกล ด เช น Card 1 Port 1 Camera 1 - Card 2 Port 1 Camera 2 - Card 3 Port 1 Camera 3 - Card 4 Port 1 $\circledcirc$ Video in 1้Camera 4 - Card 1 Port 2 Camera 5 เป็นต Camera 4 - Card 1 Port 2 Camera 5 เบนตน<br>หากคุณติดตั้ง DVR-4-Net card ตัวที่สอง สาม  $\widehat{\odot}$ Video in 2 <sup>ง</sup> DVR-4-Net card ตัวที สอง สาม หร ื อส ี  $\widehat{\circ}$ ้ อมทำการติดตั ้งการ Video in 3 $\epsilon$  ดหล ังจากระบบปฏิบัติการ Windows เริ ่เม ื มทำงานแล อพร ว ให**้คุณคลิ๊ก "Cancel" หรือกดปุ**ุ่ม "Esc" เพื่อทำการยกเลิกการติดตั้ง<br>จากนั้นให**้คลิ๊กที่ป**ุ่ม "Start" > All Programs > PC DVR-4-Net>Ins ้ ค ุ ณคล ิ ๊ก "Cancel" หรือกดป ุ ่ม "Esc" เพื ่อทำการยกเลิกการติดตั Video in 4ให  $\widehat{\odot}$  ั ้นให ้ คล ิ ๊กท ี ่ป ุ ่ม "Start" <sup>&</sup>gt; All Programs <sup>&</sup>gt; PC DVR-4-Net>Install Driver (สำหรับวินโดวส์2000 และวินโดวส์XP ที่มีClassic start menu, คุณต้องคลิ๊กที่ปุ่ม "Start" >Programs>PC DVR-4-Net>Install Driver) เมื ่อหน าต าง "Setup" แสดง ้

ให คล ิ ๊ก "Install" เพื อทำการติดตั้งและลงทะเบียนไดรฟ์เวอร์สำหรับ subsequent cards เมื่อติดตั้งเรียบร้อย ค ุ ณจะสามารถเล นภาพจากกล ้ องในหน ้ าต ่าง PC DVR-4-Net

## **รายละเอ ียดการแก ้ไขปัญหา และให้บริการ**

**ศ ู นย ์ให้บริการทางเทคนิคของ Swann อ ี -เมล ์** : tech@swann.com.au **หมายเลขโทรศัพท์หมายเลขโทรฟรีสำหรับประเทศสหรัฐอเมริกา หมายเลขสำหรับการแลกเปลี ่ยนและค ื นส ิ นค ้ าสำหรับประเทศสหรัฐอเมริกา หมายเลขโทรฟรีสำหรับประเทศออสเตรเลียระหว่างประเทศ**877-274-3695(อาทิตย์- พฤหั ัส 14.00-22.30 น. PST) 562-777-2551 (จันทร ์ ศ ุ กร  $\epsilon$  9.00-16.00 PST) 1300 13 8324้<br>(จันทร์ ศกร์ 9.00-17.30 น. อ ศ ุ กร  $\epsilon$  9.00-17.30 น. ออสเตรเลีย EST) +61 3 8412 4610(จันทร ์ ศ ุ กร  $\epsilon$ 9.00-17.30 น. ออสเตรเลีย EST)

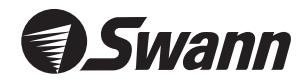

www.swannsecurity.com

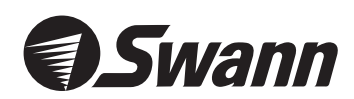

# **PC Security Guardian** 4 Camera Security PCI Card

ร ะบบส ผานเครองคอมพวเตอ ั งเกตการณ ์ แบบด ิ จิ ตอลว ีะบบสังเกตการณ์แบบดิจิตอลวีดีโอ ื องคอมพ ิวเตอรของคุณ

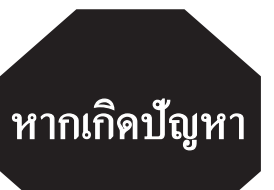

**Swann Help Desk** ์ ช่วยคุณแก<sup>้</sup>ไขปัญหาได<sup>้</sup>

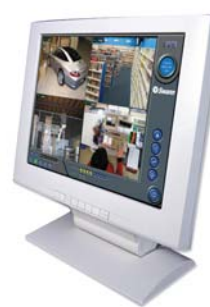

**Thai** 

**ถ ้ าหากว าอ ุ ปกรณ์นี้ไม่สามารถใช้งานได้เป็นปกติเมื่อค ุ ณเส ียบป ล ั ๊กในครั ้งแรก <sup>ค</sup> ุ ณไม่จำเป็นต้องนำมาแก้ใขที่ศ ู นย ์ บร ิการ**

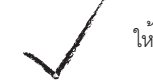

 คุ ณต ิ ดต อก ับ Swann Helpdesk โดยใช ้้หมายเลขโทรฟรีที่แสดงอยู่ที่ปกหลังของคู่มือนี้ ให<sup>้</sup>คุณติดต<sup>่</sup>อกับ Swann Helpdesk โดยใช<sup>้</sup>หมายเลขโทรฟรีที่แสดงอยู<sup>่</sup>ที่ปกหลังของคู่มือนี้<br>-<br>บัญหาส่วนมากสามารถแก้ไขได้อย่างรวดเร็วและง่ายดายด้วยการติดต่อกับเจ้าหน้าที่ที่เป็

 วนมากสามารถแก ้ ไขได ้ อย างรวดเร็วและง ายดายด ้ วยการต ิ ดต อก ั บเจ ้ าหน ้ ขูได้อย่างรวดเร็วและง่ายดายด้วยการติดต่อกับเจ้าหน้าที่ที่เป็นมิต รของเรา (หมายเลขโทรฟรีให้บริการเฉพาะในประเทศสหรัฐอเมริกาและออสเตรเลียเท่ าน ั ้น)

## **คำแนะนำในการติดตั้ง**

### **ข ั ้นตอนท ี ่1: การติดตั ้งฮาร ์ ดแวร ์**

**คำเตือนเกี่ยวกับการรับประกัน**: 1)การรับประกันอาจจะเป็นโมฆะหากคุณเปิดเคสเครื่องคอมพิวเตอร<sup>์</sup> หากมีข้อสงสัยให้ติดต่อผู้แทนจำหน่ายของคุณสำหรับข้อมูลเพิ่มเติม. 2) ควรสวมรองเท้าพื้นยางเพื่อหลีกเลี่ยงความเสียหายจากไพ่พ้่าที่อาจเกิดขึ้นกับอุปกรณ์ที่เปราะบาง ให<sup>้</sup>จับที่เคสโลหะชั่วขณะหนึ่งเพื่อปล<sup>่</sup>อยกระแสไฟฟ้าสถิตย์ออกจากรางกายก่อนดำเนินการต่อไป

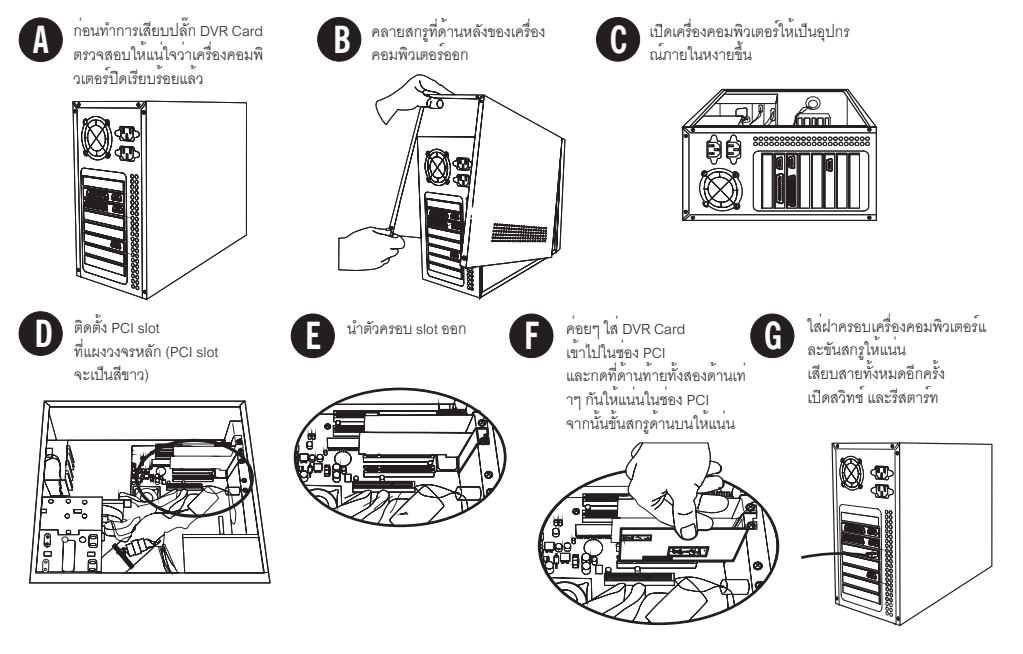

## **ข ั ้นตอนท ี่2: การติดตั ้งไดรฟ์เวอร์**

หล ังจากทำการรีสตาร์ทเครื่องคอมพิวเตอร์แล้ว PC DVR-4-Net Car จะทำการตรวจสอบโดยอัตโนมัติให้คลิ๊ก "Cancel" หรือกดป ุ ่ ม "Esc" ที่คีย์บอร์ดเพื่อออกจากหน<sup>้</sup> ้ าต ่ างแจ •้ง "Found new hardware wizard" ในขณะที่ไดรฟ์เวอร์ถูกติดตั้งระหว .<br><sub>เ</sub>างกระบวนการติดตั้งซอฟท์แวร์

## **ปฏิบัติตามขั ้นตอนต ่อไปนี้เพื่อติดตั้งไดรฟ์เวอร์และซอฟท์แวร์Swann PC DVR-4-Net**

ใส 1. ใส่ซีดีติดตั้งซอฟท์แวร์และไดรฟ์เวอร์ PC DVR-4-Net ลงในซีดีรอมไดรฟ์และรอให**้**โปรแกรมทำการ "Autorun"

ค ุ ณจะเห ็ นหน ้ าต ่ าง "Setup Type" เปิดขึ ้น ให ,<br>\*เลือกสัญญาณวีดีโอมาตรฐานที่คุณต<sup>ี</sup> ,<br>ก้องการโดยการคลิ๊กที่: ่ ปุ ่ม PAL (AU, UK and EC) หรือ NTSC (USA และ CAN) จากนั ้นให ้ คล ิ ๊ก "Next" **2.**

ค ุ ณจะเห ็ นหน ้ าต ่ าง "Hardware Installation" ให ,<br>เคลิ๊ก "Continue Anyway" และการติดตั้งไดรฟ์เวอร์จะทำงานต่อ (ผลิตภัณฑ์ทั้งหมดของ Swan ได ด้รับการทดสอบเพิ่มเติมในเวอร์ชั่นที่เกี่ยวข้องของ Microsoft® และWindows® แล้ว) ต่อไป เมื่อคุณจะเห็นหน้าต่าง "Choose Destinaton Location" ให คล ิ ๊ก "Next" **3.**

- 4. คุณจะเป็นคำถาม "Select Program Folder อีกครั้ง จากนั้นให<sup>้</sup>  $\check{\tilde{\mathsf{x}}}$ คลิ๊ก "Next" และซอฟท์แวร์ติดตั้งจะดำเนินการโดยอัตโนมัติ
- 5. เม ื i<br>อคุณเห็นหน<sup>้</sup> ้ าต ่ าง "Setup Complete"ให ้ คล ิ ๊ก "Finish" เพื |<br>|อยืนยันการติดตั้งเสร็จสมบูรณ์

## **ขั้นตอนที่3: การติดตั้งการเข้าระบบอินเตอร์เน็ต**

ในการใช งาน Swan PC DVR-4-Net ด ้วยคุณสมบัติการเล นภาพระยะไกล <sup>ค</sup> ุ ณอาจต อง "Open" ช ่ องต อของ Windows® Firewall ซอฟท์แวร์ Firewall หรือที่ Broadband Router/Modem ที่คุณใช<sup>้</sup> เพ ื ่อเช ื ่อมต อกับอินเตอร์เน็ต โปรดดูรายละเอียดได<sup>้</sup> ้้จากเอกสารคู่มือหรือ Help file ของซอฟท์แวร์ที่เกี่ยวข<sup>้</sup> องหร ือระบบสำหรับคำแนะนำในการติดตั Help file ของซอฟท์แวร์ที่เกี่ยวข้องหรือระบบสำหรับคำแนะนำในการติดตั้ง<br>สำหรับการเข้าระบบกล้องจากอินเตอร์เน็ตคุณต้องได้รับการอนุญาตเข้าระ:

้ าระบบกล ้้องจากอินเตอร์เน็ตคุณต<sup>ี</sup> ้ องได ้ รั บการอน ุญาตเข ้ าระบบและต ้ องเข ้าจากพอร์ตที่ระบุด้านล่ างจากการเช ื ่อมต อภายน อก กระบวนการนี้เรียกว <sup>า</sup> "Port Forwarding" หรือการสร ้ างการเช ื ่อมต อ "Virual Server"

## **พอร์ตที่ใช้ได้แก:่**

พอร์ต <sup>80</sup> ใช้สำหรับการดาวน์โหลด Remote Viewing software Interface **HTTP:**

## **บริการเว็บคาเมร่า:**

Data Port: 1159 พอร ์ตสำหรับการส่งสัญญาณวีดีโอ Control Port: 1259 พอร ์ตสำหรับการส่งสัญญาณควบคุม Host Interface **บร ิ การเล่นภาพระยะไกล:**

พอร์ต RPB 1355 พอร์ตสำหรับการส<sup>่</sup>งสัญญาณวีดีโอระยะไกล

คณสามารถใส่ IP Address ของเครื่องที่ใช้งาน Swann PC DVR-4 Net ลงใน "DMZ" ของ Firewallเพื่อการเชื่อมต่ อการแล นภาพระยะไกล สำหรับข ้อมูลในการดำเนินการสามารถดูได ้จากค ู ่มือปฏิบัติการของ Firewall

### เม ื อค ุ ณเข ้ าระบบส ู เคร ื องคอมพ ิ วเตอร ์ ที มีซอฟท์แวร์DVR-4-Net

เคร ื องคอมพ ิ วเตอร ์ ท ี คุ ณดาวน ์โหลดซอฟท์แวร์การเล่นภาพจะแสดงหน้าต่าง "Security Warning" ซึ่งแจ้งเกี่ยวกับการดาวน์โหลด "ActiveX control" เรียกว า "DownLoad.ocx" และจะถามว าค ุ ณต ้้องการติดตั้งและใช้ ้ งานหร ือไม โปรดคลิ ๊ก "Yes" เนื่องจากสิ่งนี้มีความสำคัญในการทำงานของระบบการเล่ นภาพระยะไกล และไม เกิดความเลี่ยงด<sup>้</sup> านความปลอดภัยกับระบบของค ุ ณ ถ ้ำเครื่องคอมพิวเตอร์ของคุณมีระบบปฏิบัติการ Microsoft® Windows® XP SP2 (Service Pack 2) คุณจะเห็นแถบสีเหลืองที่ด้านบนของหน<sup>้</sup> ้ าต างบราวส ์ เซอร ์ พร อมข ้ อความ "To help protect your security, Internet Explorer stopped this site from installing an ActiveX control on your computer. Click here for options..." ให ้คลิ๊กที่แถบสีเหลืองด<sup>้</sup> วยเมาส ์ และคุณจะเห็นสามตัวเลือก ให ้คลิ๊กที่ "Install ActiveX Control…" และรอทำการติดตั ้ง เม ื อเสร ็ จแล ้และคุณจะเหนสามตวเลอก เหคลกท "Install ActiveX Control..." และรอทาการตดตง เมอเสรจแลว<br>ให<sup>้</sup>คลิ๊กที่รูปแบบที่คุณต<sup>้</sup>องการใช้ในหน้าต<sup>่</sup>าง Swann PC DVR-4-Net และคลิ๊ก "OK" เพื่อดาวน์โหลด คล ิ ๊กท ี รู ปแบบที คุ ณต องการใช ในหน าต าง Swann PC DVR-4-Net และคลิ ๊ก "OK" เพื อดาวน ์โหลดซอฟท์แวร์ ข ้้อมูลเพิ่มเติมในการใช<sup>้</sup> ้งานรูปแบบสามารถดูได ้ จากค ู ่ม ือในส วนที่ 7

### เม ื ่อทำการติดตั ้งระบบการแจ ้ งผ านอีเมล<sup>์</sup>ตามขั้นตอนในส วนที่ 4.5.4 ในคู่มือแล<sup>้</sup> ้

เมอทาการตดต่งระบบการแจงผานอเมลตามขั้นตอนในสวนท 4.5.4 ในคูมอแลว<br>ตรวจสอบให<sup>้</sup>แน่ใจวาทุกสวนเรียบร<sup>้</sup>อยสมบูรณ์มิฉะนั้นคุณจะได้รับข้อความเตือน แน ใจว าท ุ กส วนเรียบร<sup>ั</sup> ้อยสมบูรณ์มิฉะนั้นคุณจะได<sup>้</sup> รั บข อความเตือนความผิดพลาด จำไว ้ ว่ าโปรแกรมป ้ องก ันไวรัสบางชนิดที ่ทำหน ้ าท ี ่ตรวจสอบข ้ อความออกจะก อให ้ เก ิ ดความล าช ้าหรือหยุดชะงักกับระบบแจ ้ งผ านอ ี เมล ์ ด ู วิ ธี แก ไขได ้จากเอกสารที่มากับซอฟท์แวร์ป้องกันไวรัสเพื่อให<sup>้</sup> .<br>การทำงานของอีเมล์เป็นไปอย**่**างถูกต<sup>้</sup> อง

โปรดอ านค ู ่ม ือการใช งานสำหรับข อม ู ลเพ ิ มเติมในการติดตั้งซอฟท์แวร์ Swann PC DVR-4-Net และรูปแบบการใช้ งนอ ื นๆ

Free Manuals Download Website [http://myh66.com](http://myh66.com/) [http://usermanuals.us](http://usermanuals.us/) [http://www.somanuals.com](http://www.somanuals.com/) [http://www.4manuals.cc](http://www.4manuals.cc/) [http://www.manual-lib.com](http://www.manual-lib.com/) [http://www.404manual.com](http://www.404manual.com/) [http://www.luxmanual.com](http://www.luxmanual.com/) [http://aubethermostatmanual.com](http://aubethermostatmanual.com/) Golf course search by state [http://golfingnear.com](http://www.golfingnear.com/)

Email search by domain

[http://emailbydomain.com](http://emailbydomain.com/) Auto manuals search

[http://auto.somanuals.com](http://auto.somanuals.com/) TV manuals search

[http://tv.somanuals.com](http://tv.somanuals.com/)